# Using the Quadpro Web Portal on your mobile device

# Introduction

This guide covers everything you need to know about using the Web Portal on your mobile device. Included are steps for users and how to set them up in Quadpro.

As a requirement, you will need to set yourself up with an account by registering on the system. You can do this via the dedicated URL for your site. See the **Logging In** page of this guide.

# Logging In

- As a requirement, you will need to set yourself up with an account by registering on the system.
  You can do this via the dedicated URL for your site.
- The Web Portal can be accessed from your mobile device via a dedicated URL provided by Quadpro or your IT Department. (https://pgs.quadpro.com)
- If you have already been set up with an account, your username is your first and last name.
  Please reset your password using the Forgot your password? link on the login page.
- If you did not receive an email, please check your spam folder, or contact the system administrator.
- If you do not have an account, please register via the **register** tab.
- \*Please note that passwords are encrypted and are not visible to Quadpro administrators. They can be reset by user using the Forgot your password? link.

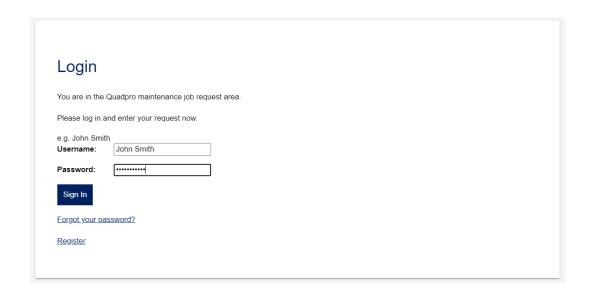

| First name:       | (max 20 characters)                                         |
|-------------------|-------------------------------------------------------------|
| Last name:        | (max 20 characters)                                         |
| Email:            | (max 100 characters)                                        |
| Department:       | (max 20 characters)                                         |
| Position:         | (max 20 characters)                                         |
| Password:         | (max 20 characters) PLEASE DO NOT USE YOUR NETWORK PASSWORD |
| Confirm Password: | PLEASE DO NOT USE YOUR NETWORK PASSWORD                     |

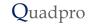

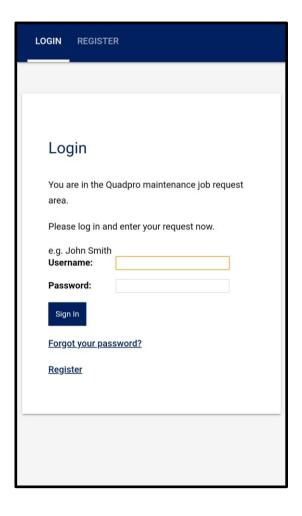

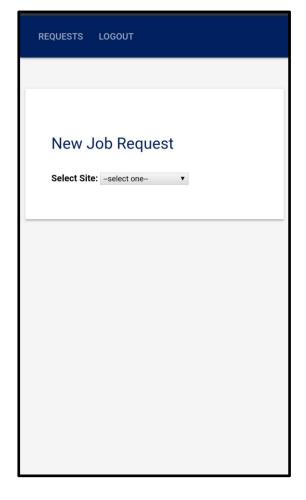

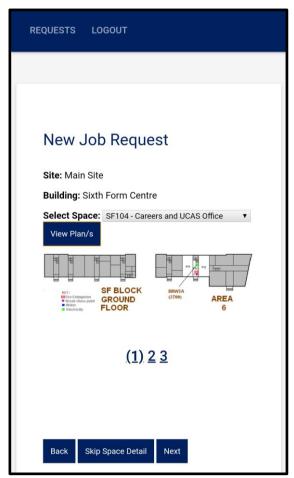

Head to your dedicated Quadpro website on your mobile device. Then log in with you Quadpro credentials. If you do not have any – simply register via the link at the bottom of the window.

Using the dropdown menus choose a site, building and space. If you are unsure where the space is, click **view plan.** If there is no specific space select **Skip Space Detail** to allocate the Job Request to a building. Click **Next** to continue.

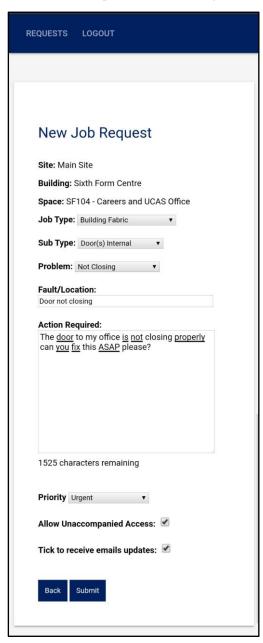

#### **Populating Job Request Information**

Using the dropdown menus choose a Job Type, Sub Type and Problem. You will then need to fill out information about the Job Request under Fault/Location and also Action Required.

Please note that there is a character limit of 1600.

#### **Priorities:**

Select the priority of this Job Request from a pre determined list of priorities.

#### **Unaccompanied Access:**

Allow Unaccompanied access: If this Job Request is located In a private area then tick or untick to this option which will notify the operative.

#### **Email Updates:**

If you wish to receive email updates about your Job Requests, tick this option. Untick to not be notified.

Press **submit** to go to the confirmation screen.

#### **Confirmation Screen:**

You will then be asked to review your information before confirming. Once you are happy with all information press **Confirm.** 

If you wish to go back and amend any information, just press the **Back** option.

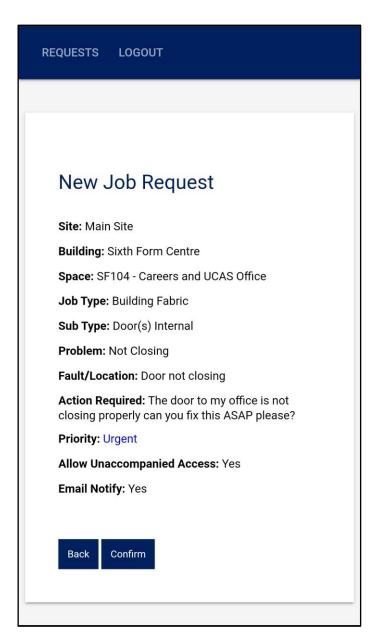

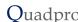

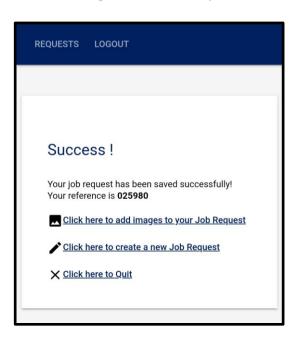

#### **Job Request Saved Screen:**

Your Job Request has been saved and received by the maintenance team. If you have email notifications ticked you will receive an email confirmation too.

You now have three options:

Add images to Job Request

**Create another Job Request** 

Click to Quit.

If you choose to create another Job Request you will simply start the process again. Choosing to Quit will take you back to the log in screen.

If you want to add images to your Job Request, select the first option.

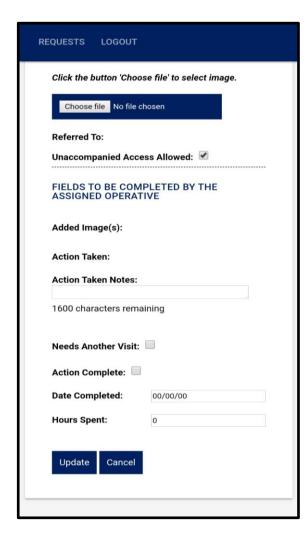

#### **Upload Images:**

Select the **Choose File** option and then navigate to the image folders on your device.

Select the image(s) you want to upload. If you are uploading multiple images you will need to do this action for each image.

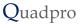

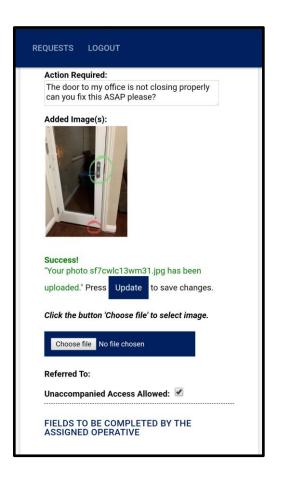

#### **Upload Images:**

Select the **Choose File** option and then navigate to the image folders on your device.

Select the image(s) you want to upload. If you are uploading multiple images you will need to do this action for each image.

Upon selecting each image, a green confirmation message will appear with the most recent image named. The image(s) uploaded will appear above and can be clicked on to view in a larger window. To confirm these additions press **update**.

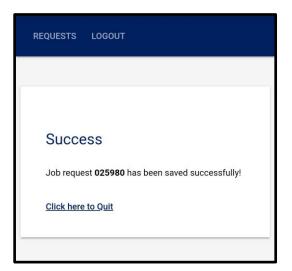

#### Confirmed!

Your Job Request has been saved and images have been uploaded for the maintenance teams to utilise in completing your Job Request.

You can go back to this Job Request at any time by selecting **Requests** and navigating to the relevant Job Request.

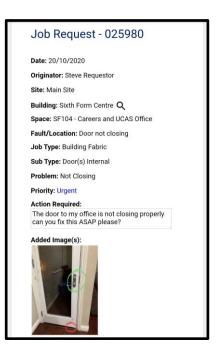

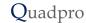